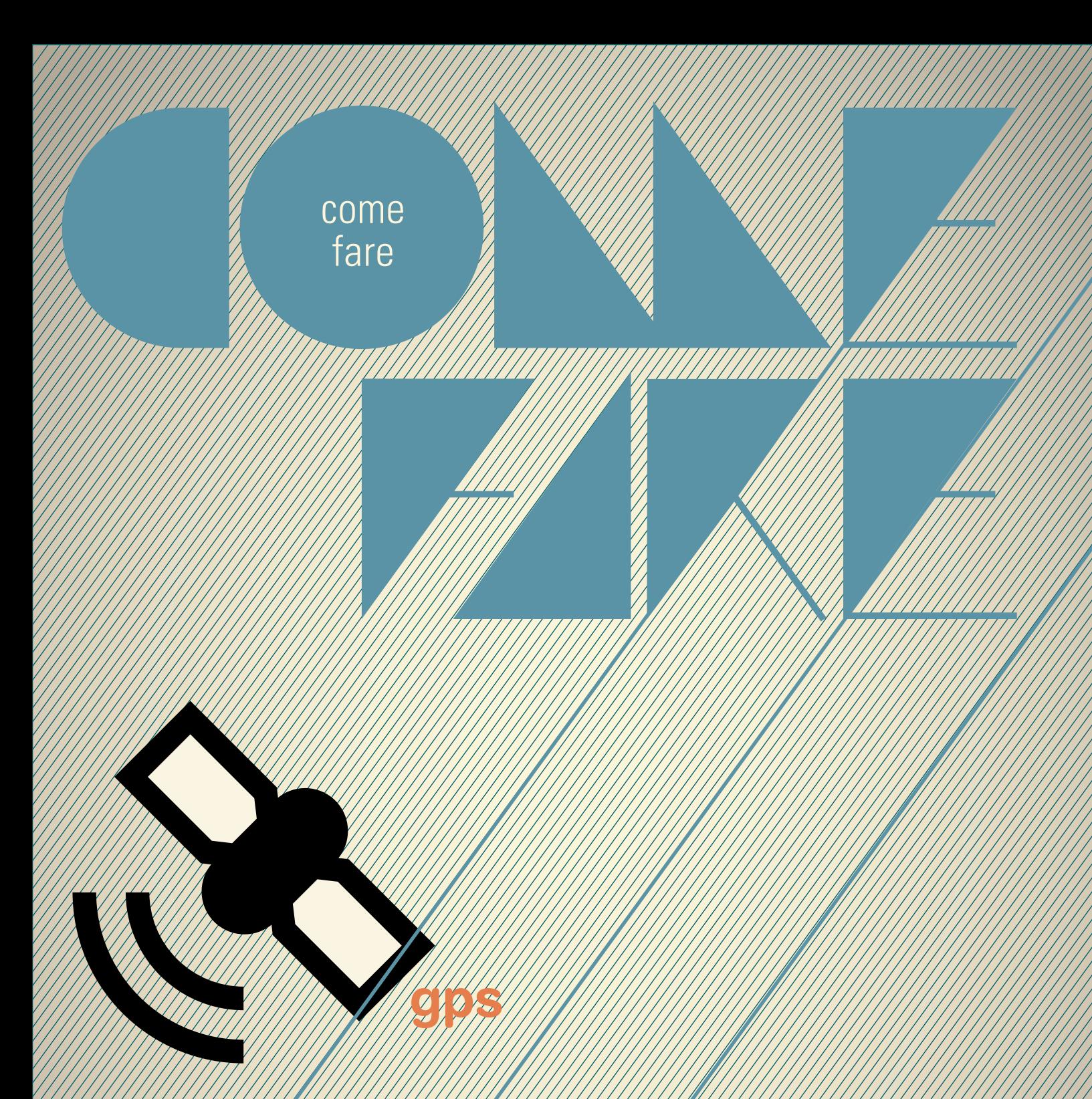

## **Usare il Navigatore di Google 15**

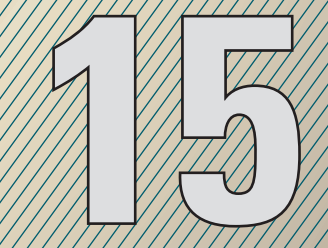

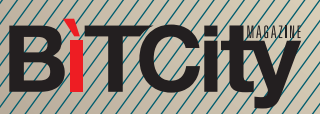

**Usare il Navigatore di Google**

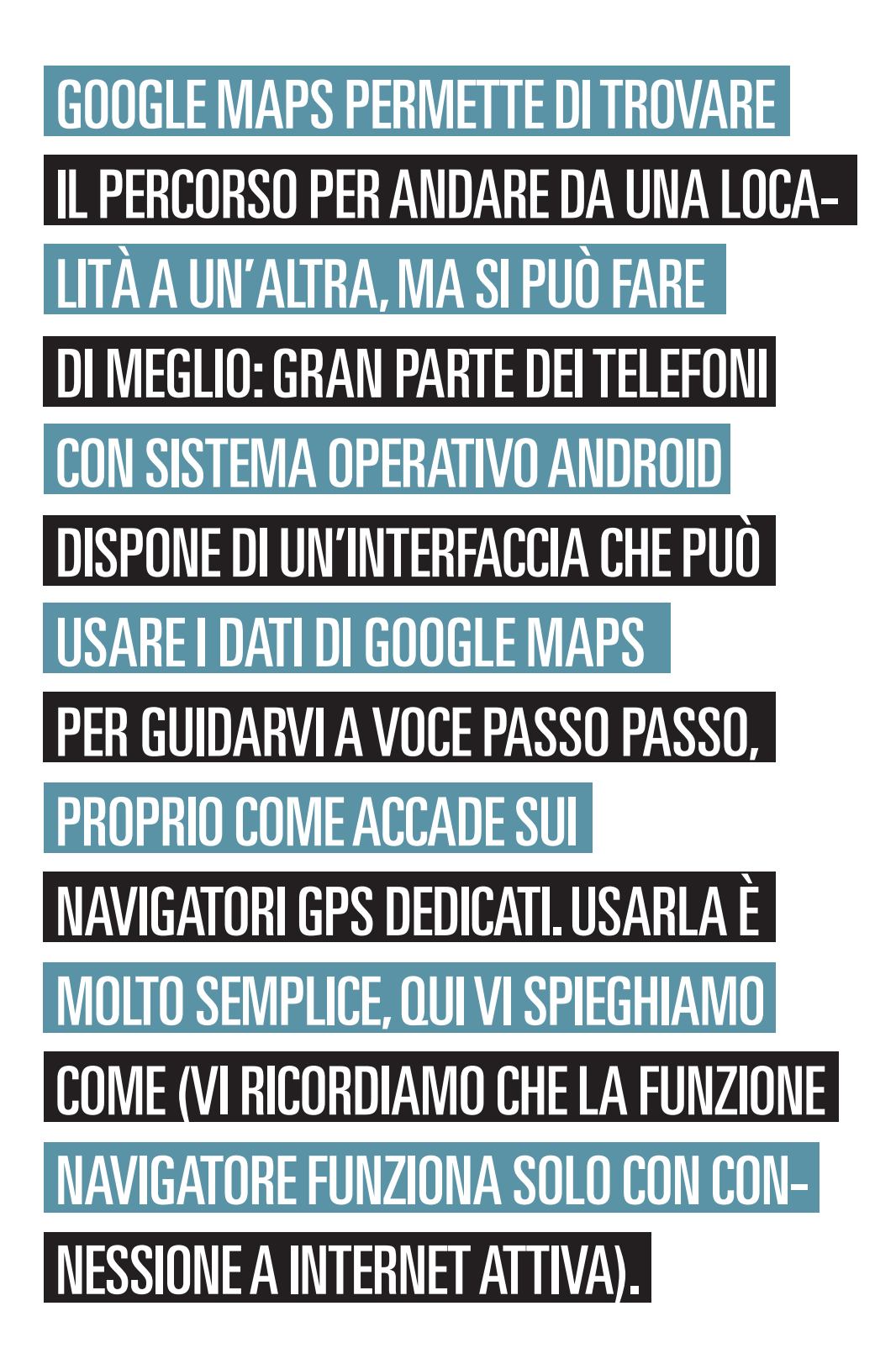

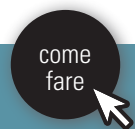

**BiTCity** 

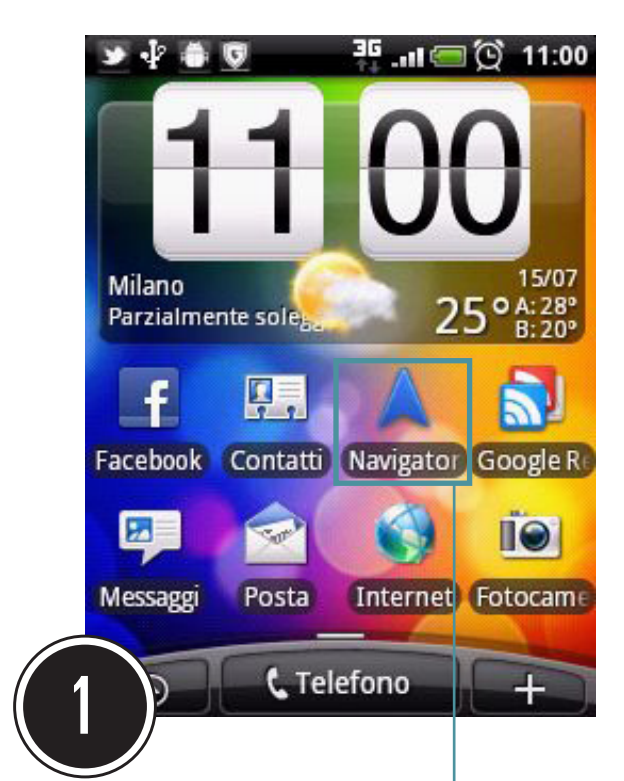

I Navigatore di Google dovrebbe essere già presente sul vostro smartphone con un'icona come quella in figura. Toccatela per attivare il Navigatore. Se non dovesse essere presente, cercate l'applicazione Navigatore nell'elenco generale delle applicazioni. Se non doveste trovarla, provate ad aggiornare Google Maps.

Il Navigatore si attiverà e vedrete la schermata in figura. L'icona in alto al centro rappresenta un'auto o un pedone, a seconda che il Navigatore sia impostato per il movimento con un veicolo o a piedi. Per impostarlo diversamente, toccate l'icona e selezionate l'impostazione preferita.

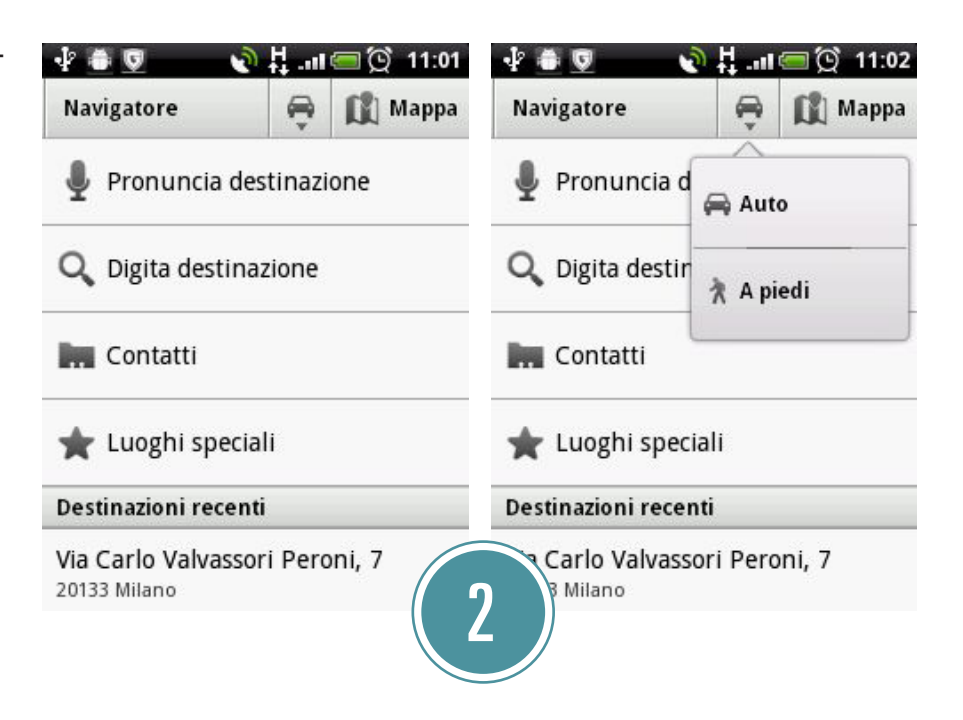

Se avete le mani libere (attenzione: non cercate mai di modificare le impostazioni del navigatore mentre siete alla guida di un veicolo in movimento!), toccate la voce "Digita destinazione". Con la tastiera virtuale che apparirà, digitate con la maggiore precisione possibile l'indirizzo che volete raggiungere. Toccate poi il tasto "Invio" (verde) per confermare. Passate poi al punto 5.

Se invece non siete in grado di digitare, andate al punto 4.

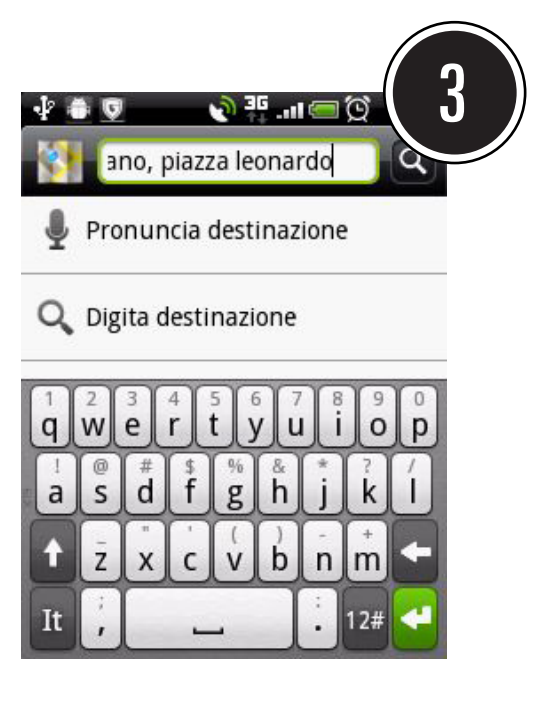

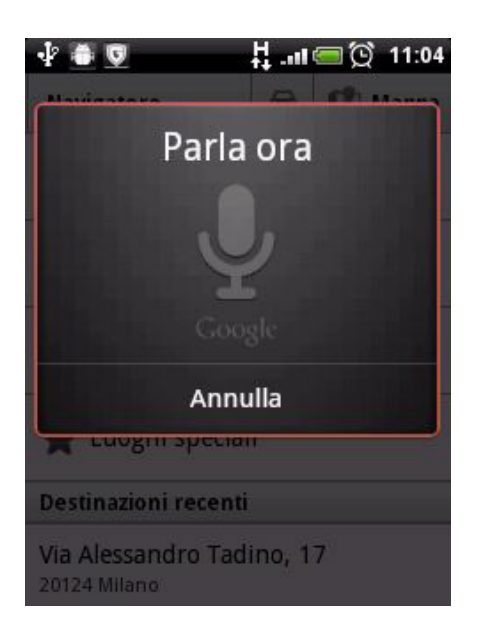

Il navigatore è in grado di accettare anche comandi vocali, purché abbiate installato sul telefono la funzione "Ricerca Vocale" di Google (se non lo avete fatto vi consigliamo di farlo, poiché è utile in numerose occasioni, anche se occupa un po' di spazio). Per inserire a voce la destinazione, toccate il comando "Pronuncia destinazione". Quando vedrete la scritta "Parla ora" pronunciate chiaramente l'indirizzo da raggiungere. Dopo qualche secondo di attesa, vedrete il risultato sullo schermo. Se è quello che avete effettivamente pronunciato, toccate "Vai". Per riprovare, toccate "Annulla".

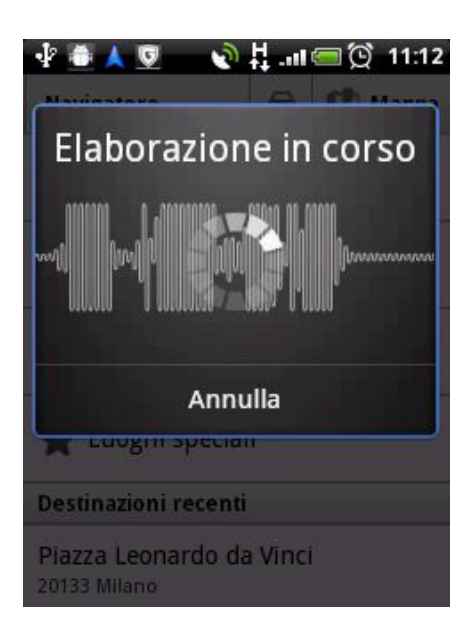

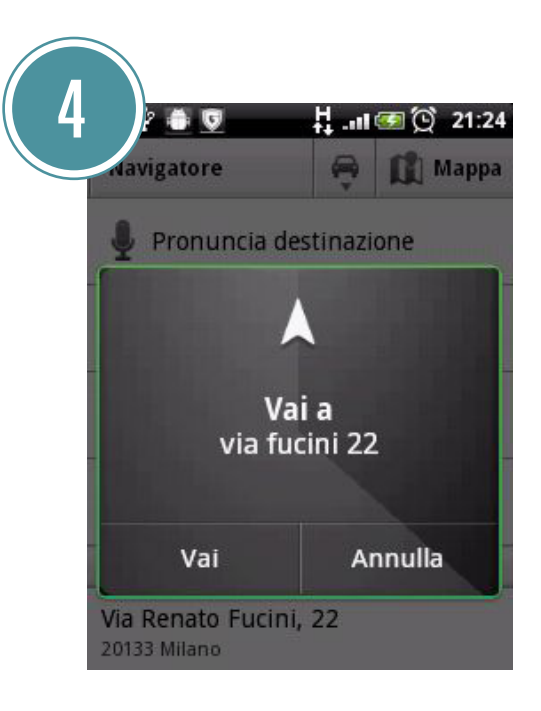

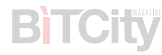

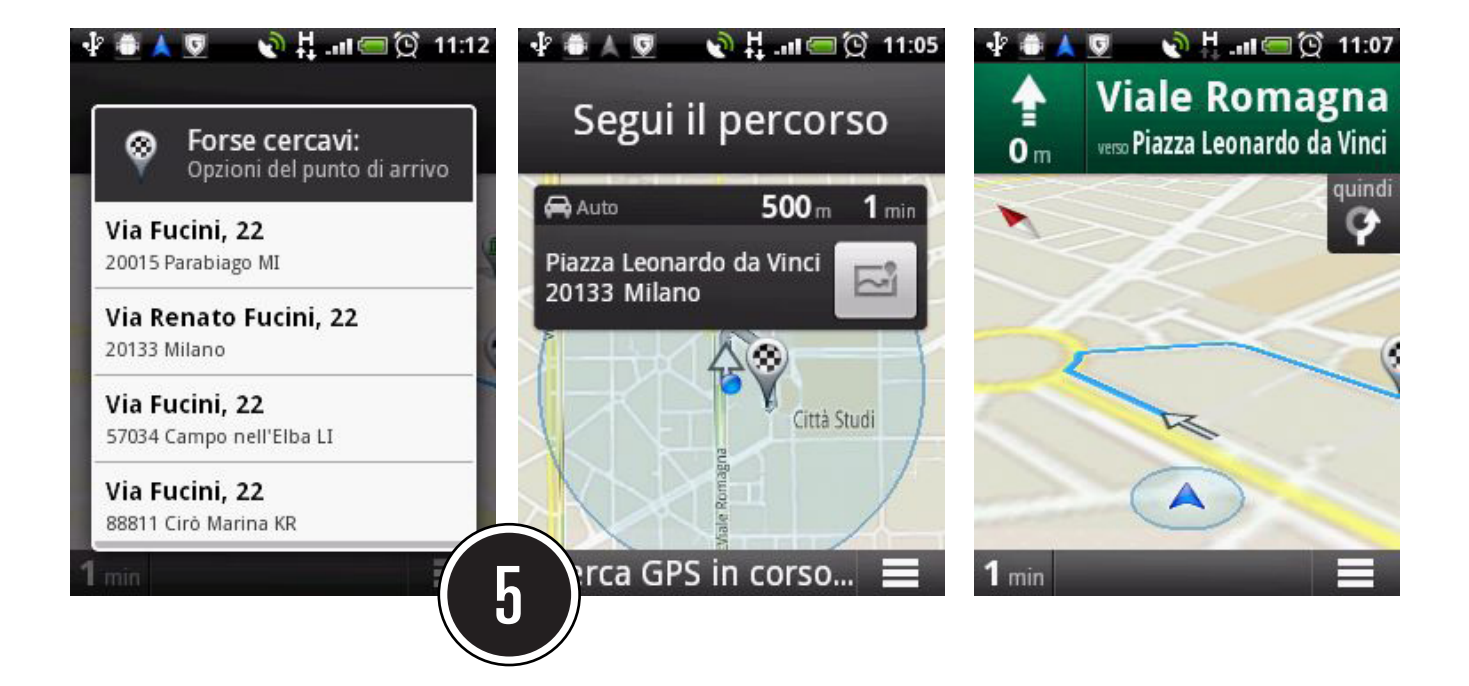

Se l'indirizzo che avete digitato o pronunciato o ambiguo, vi verrà proposta una lista di corrispondenze tra cui scegliere. Toccate l'indirizzo corretto. Dopo qualche secondo di attesa, vedrete una rappresentazione del percorso da seguire. In alto vi verrà indicata la prossima tappa da raggiungere, mentre una voce vi darà istruzioni sulle svolte da compiere lungo la strada.

sullo schermo farete apparire un menu con vari comandi utili. Per esempio, scegliendo il comando "Percorso e dati correlati" farete apparire una mappa generale del percorso, con in più varie icone che corrispondono a ulteriori funzioni. La freccetta azzurra dentro al cerchio rappresenta la vostra posizione (il cerchio rappresenta l'approssimazione con cui la posizione è calcolata). Toccando l'icona con la freccetta azzurra in basso a sinistra tornerete alla navigazione.

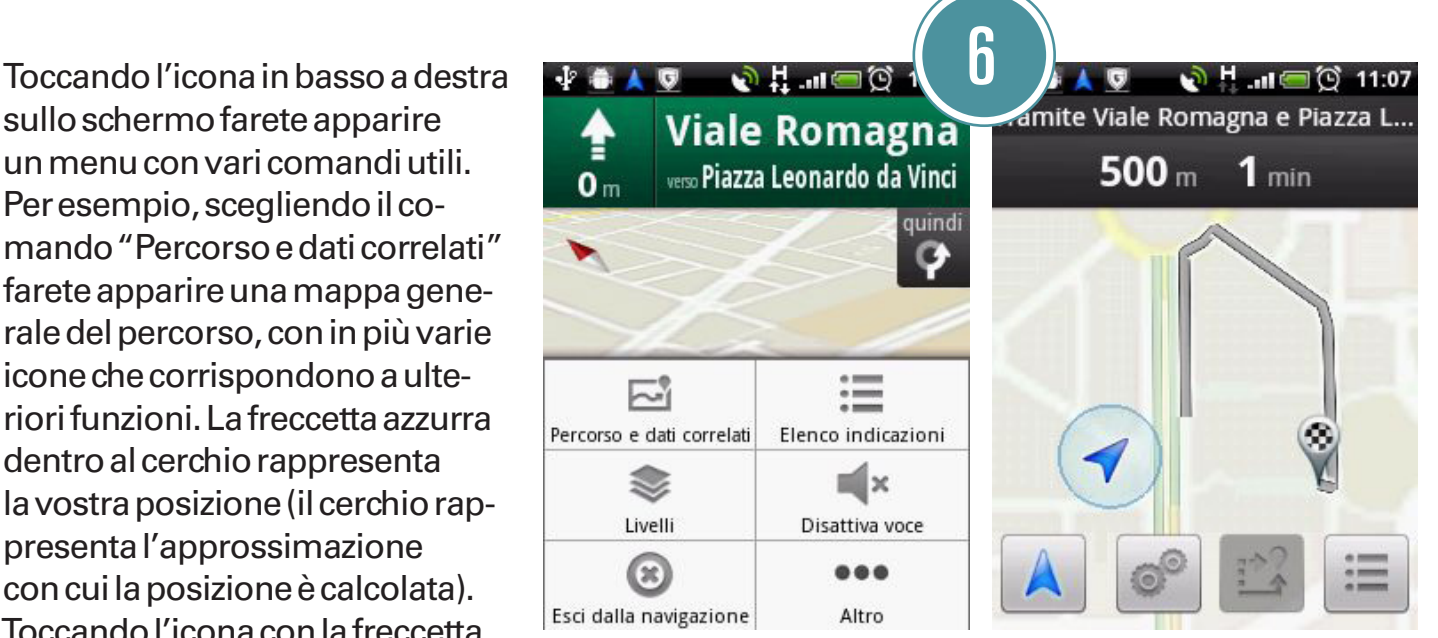

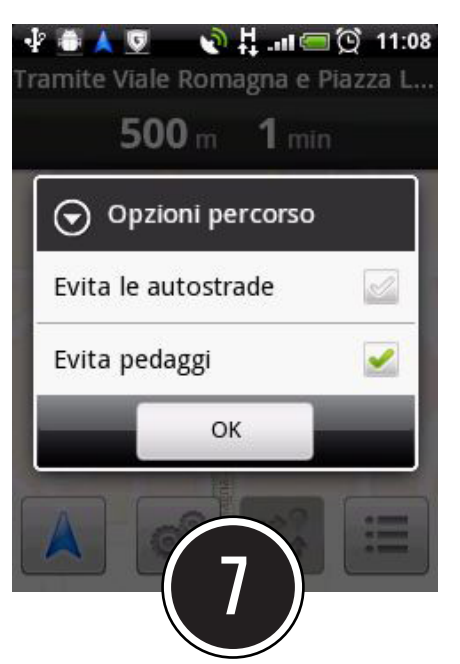

Se dalla schermata del percorso toccherete l'icona con gli ingranaggi, potrete accedere al menu delle impostazioni. Mettendo con un tocco il segno di spunta sulle caselle corrispondenti, potrete chiedere al navigatore di evitare le autostrade o i pedaggi interni alla città (come l'Area C a Milano).

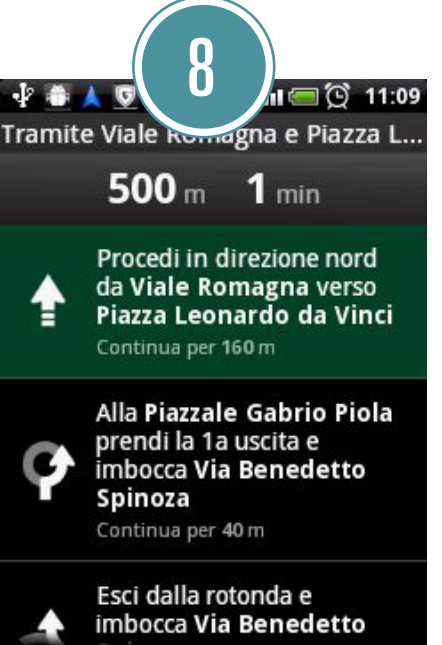

Scegliendo "Elenco indicazioni" dal menu, oppure toccando l'icona più a destra nella schermata del percorso, potrete vedere il percorso da compiere sotto forma di elenco di svolte da compiere, cosa che pu esservi utile per capire dove state andando.

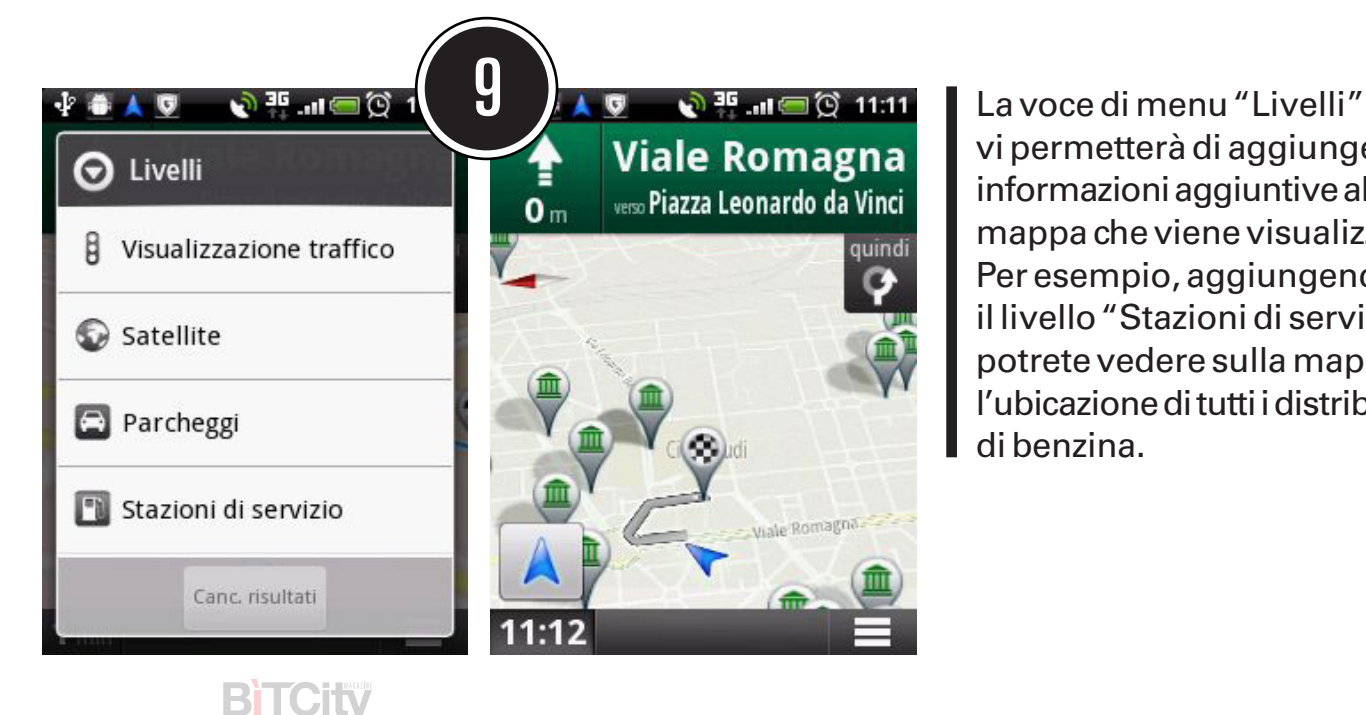

vi permetterà di aggiungere informazioni aggiuntive alla mappa che viene visualizzata. Per esempio, aggiungendo il livello "Stazioni di servizio" potrete vedere sulla mappa l'ubicazione di tutti i distributori di benzina.

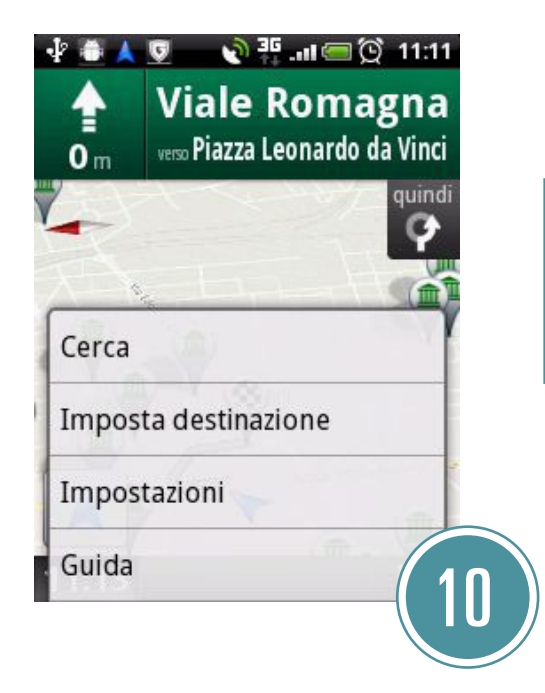

Nel caso in cui doveste cambiare idea e voler impostare una destinazione differente, cercate nel menu la voce "Imposta destinazione" (se il display del vostro smartphone è piccolo potrebbe essere necessario toccare prima la voce "Altro"), toccatela, e riprendete dal punto 3.

![](_page_7_Picture_2.jpeg)

Una volta arrivati a destinazione, il navigatore vi avvertirà a voce che il percorso è terminato, e passerà alla visualizzazione "Street View". Toccate il tasto "Esci" per uscire dal navigatore.

## come fare

## **BITCity**

![](_page_9_Picture_0.jpeg)

![](_page_9_Picture_1.jpeg)